## **Accessing the Future Ready Comprehensive Planning Portal (FRCPP) and Gaining Access to LEA and School Plans**

Before you begin, ensure that the Chief Administrator information is correct in EdNA and that all central office and school staff who will be working on the Comprehensive Plan and/or school plans have created a new Keystone login.

- If you need to update your information in EdNA, please click [here](https://drive.google.com/file/d/1ycWuG-vxAvkrNz4eOMiMY-BAhOWg9L5w/view?usp=sharing).
- If you need to create a Keystone Login Account, please click [here](https://keystonelogin.pa.gov/Account/Register?redirect=https://www.mypdeapps.pa.gov/Login/wfKeystoneLogin.aspx?registered=1).
- If you need to migrate your PDESuite roles, please click [here.](https://keystonelogin.pa.gov/Migration/ExistingUser?Redirect=https://www.mypdeapps.pa.gov/Login/wfKeystoneLogin.aspx)

You will now need to register for the FRCPP application in MyPDESuite.

- 1. Login to MyPDESuite.
- 2. Click "Register for an Application."

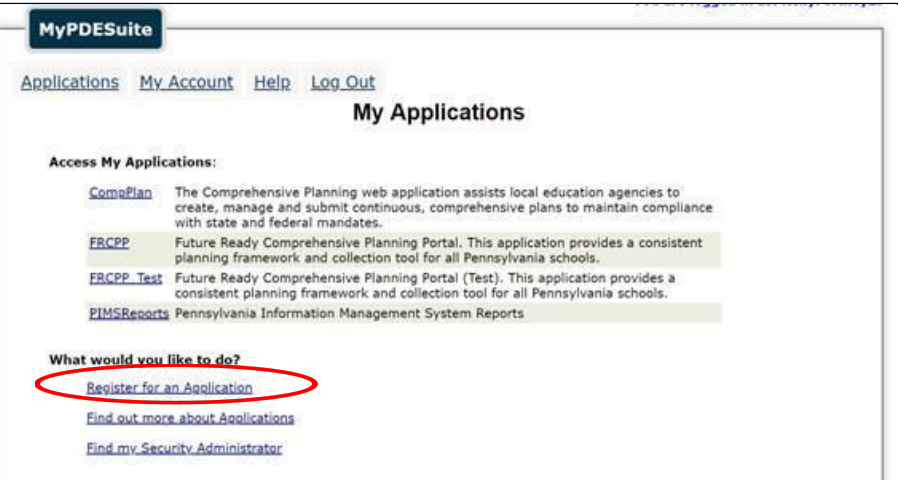

3. Use the "Application" dropdown menu to select FRCPP and then click "Search."

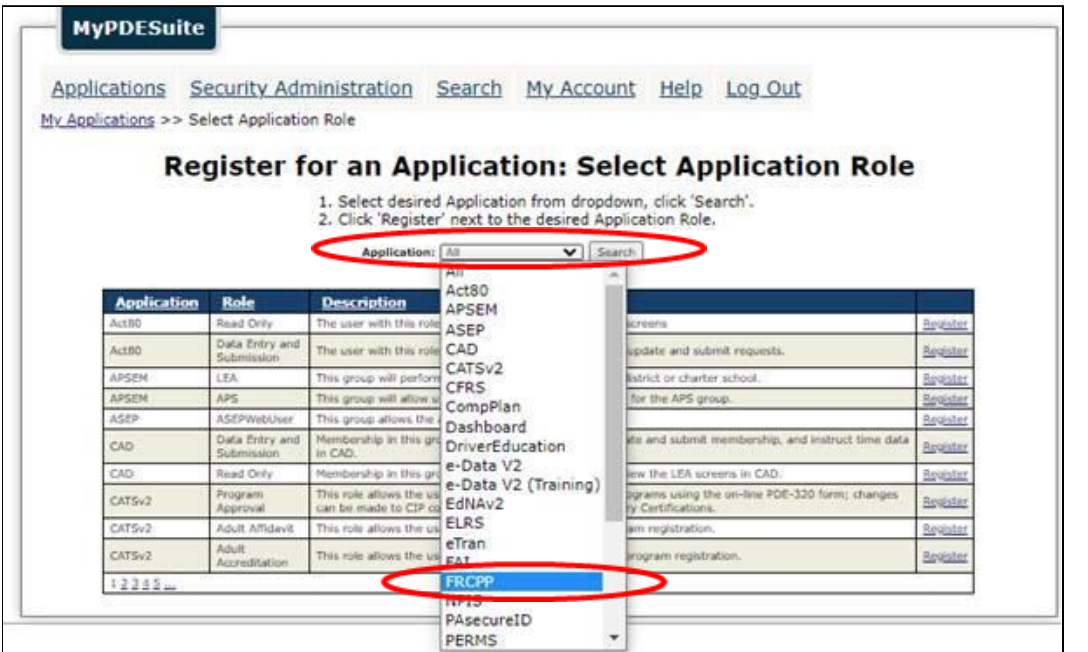

- 4. Select "Register" next to the desired Application role.
	- a. Users will have 2 options for roles within the FRCPP LocalUser and LocalUserAdmin.

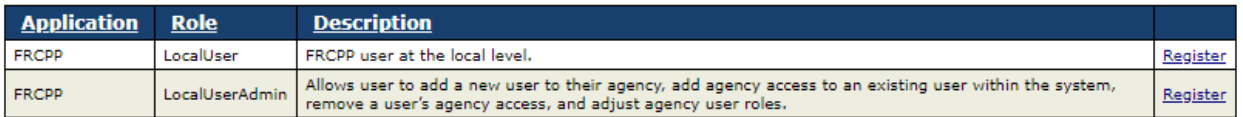

- b. Users can only register for **1** role or the system will not allow for sign-off and submission of plans.
- c. Users who will be responsible for assigning plans and rights to users within the district should be the only ones to register as LocalUserAdmin and they will need to register at the district level (branch 0000).
- d. Users should register as a LocalUser at the district level (branch 0000) if they need to have the ability to upload documents, sign-off and submit a plan or view/work on other plans in the district.
- e. Users should register as a LocalUser for their individual school if they only need to sign off on their own school plan and do not need to be able to submit it, view/work on any other plans in the district.

## \*\*\***Not sure what role to choose? Use this [flowchart](https://drive.google.com/file/d/1zFZ_uH6ZcVXlVcevu9CKQyyWv3Tw3Jnm/view?usp=sharing) to help.\*\*\***

- 5. In the "Search by keyword(s)" box, the user can type in a keyword or the AUN and then click on "Search."
- 6. A list of options will be displayed. The user should click on "Select" next to the correct school name or district name.

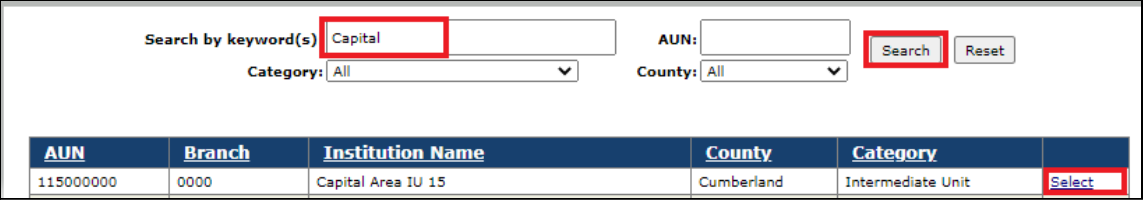

7. On the following screen click,"Register."

## **Register for an Application: Register**

1. If satisfied click 'Register', if not click 'Cancel'.

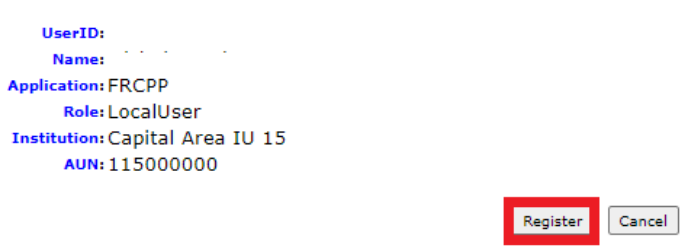

8. This will generate an email to the Local Security Administrator (LSA) for the district who will need to approve the request. Once the request is approved, the user will see the FRCPP application on the landing page when he/she logs into MyPDESuite.

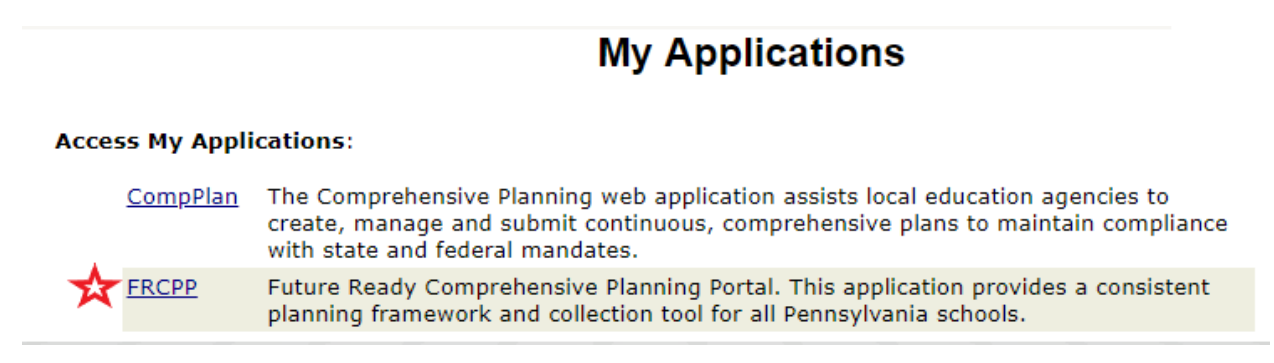

## **Part II: Assigning Plans and Rights to Users**

The LocalUserAdmin for the district needs to assign users to the plans they need access to along with the rights they need to those plans in the FRCPP through the "Admin" tab.

If you are the LocalUserAdmin, please follow the steps outlined below to assign plans and rights to users. **Note:** You will also need to assign yourself to any plans you need access to along with the rights you need to those plans.

1. Launch the FRCPP application from MyPDESuite.

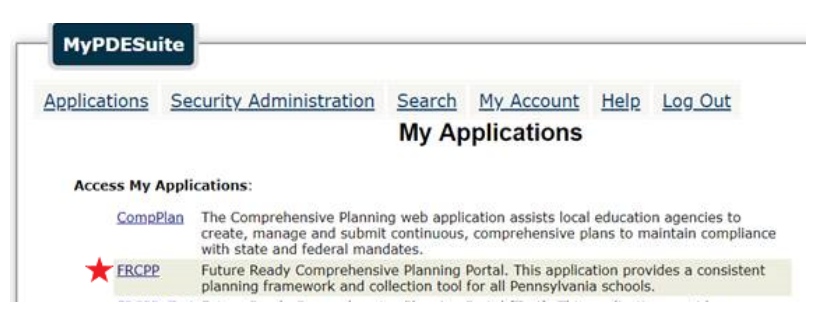

2. Within the portal, along the top blue banner, click on the "Admin" button.

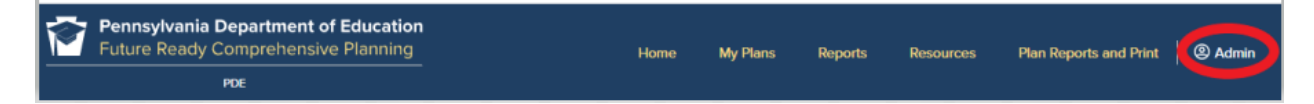

3. In the LEA Level User Section, find your name in the blue banner and assign yourself to any plans you need to contribute to and then assign yourself the rights to those plans by checking the appropriate boxes. Before to click save when you're done.

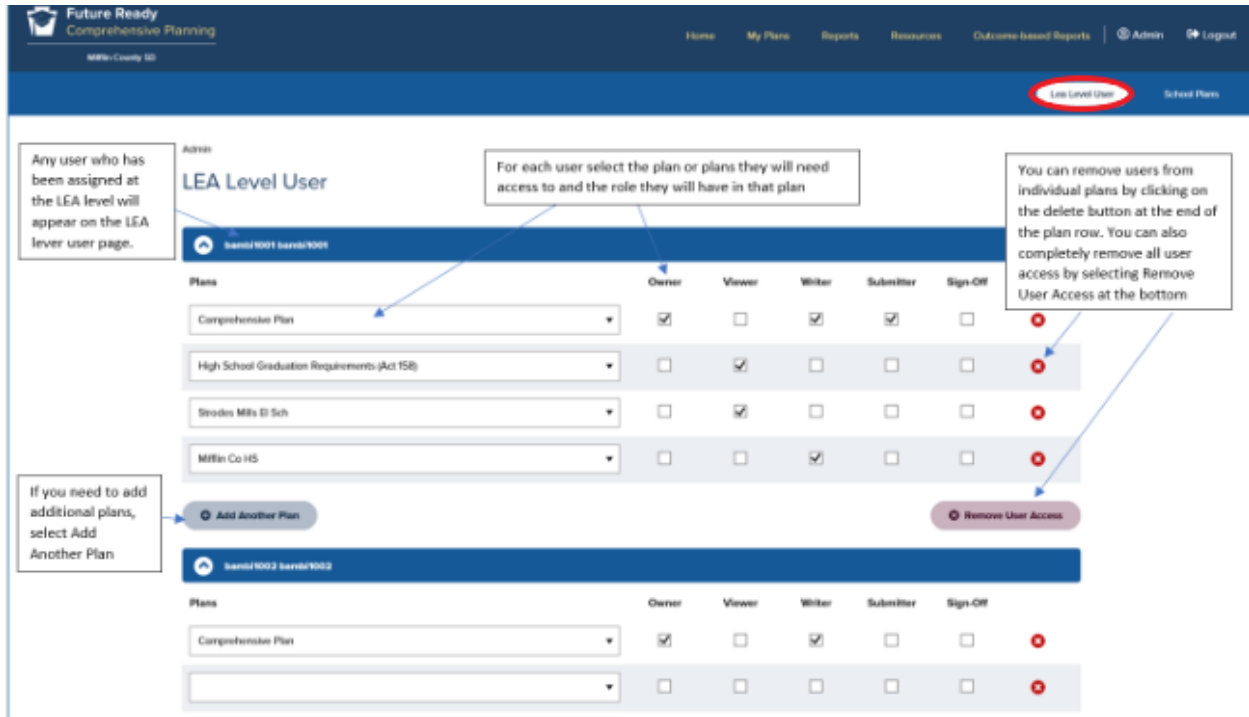

\* If you are responsible for multiple schools or all schools in your LEA you can select the "All Schools" option from the dropdown list.

- 4. If you are also the person in charge of the plan and need to upload the Board Approval document, you should select "Owner" as well. Each plan should only have **1** owner.
- 5. Follow the same process for each user by assigning him/her to the appropriate plan(s) using the dropdown menu, and then click the checkboxes to assign rights. Be sure to save after each update!
	- a. Any user who applied for individual school level access will appear on the "School Plans" tab in the "Admin" section.

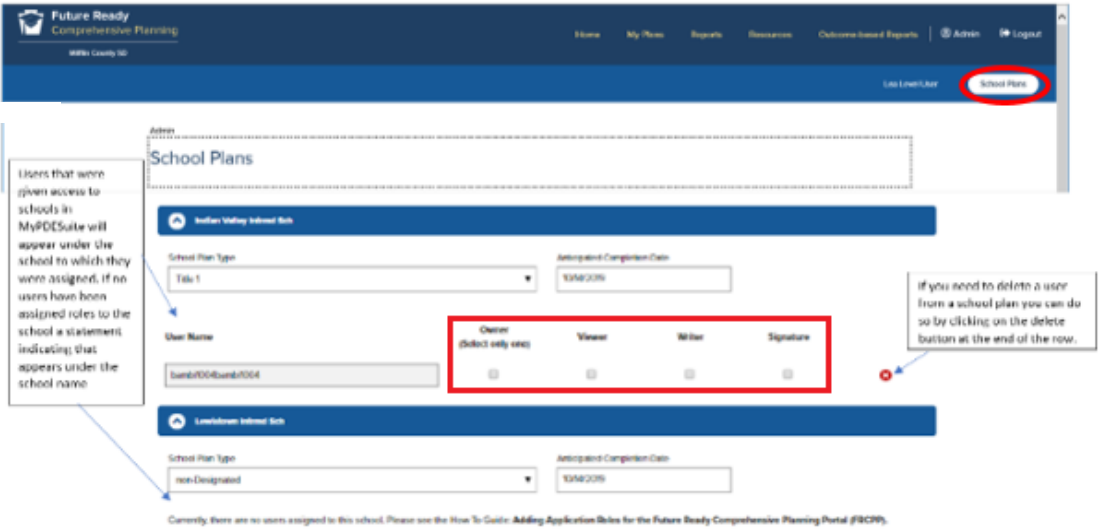

b.You will notice that users on the "School Plans" side of the FRCPP do not have the right to submit a plan, so someone else will need to do that for the user.